## *Instalation Mac*

Download link: [http://www.prosanity.com/MTProv3\\_OSX/MTProv3\\_4.dmg](http://www.prosanity.com/MTProv3_OSX/MTProv3_4.dmg)

Installation Steps:

- 1. Click on the download link and it begins to download to your default download folder.
- 2. Open the Download folder and double click to open the MTProv3.dmg. The dmg window opens.
- 3. Drag the MTProv3\_4 folder over the Applications icon that you see in the same window. Close the current window and drag the MTProv3.dmg file to the trash.

4. Now open the Applications folder then the MTProv3\_4 folder and drag the MTProv3\_4 icon to the dock. Now you can open the program from the dock.

- 5. Open the program the first time by holding the Command key while double clicking the icon in the dock or the MTProv3\_4 file in the folder. This will allow the security settings to open this file.
- 6. You're in! For Demo mode, select Continue.
- 7. You will have to be online to Register with the Registation code. There are two registrations per license.

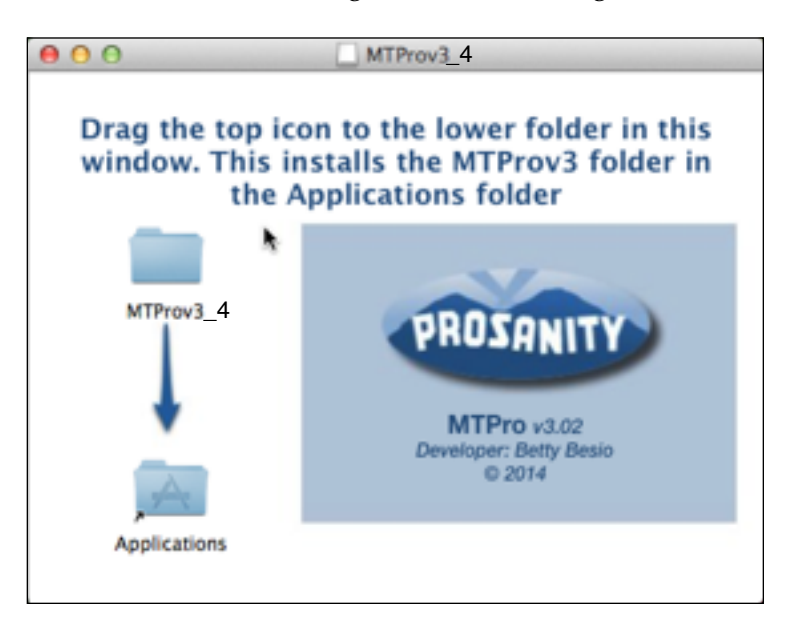

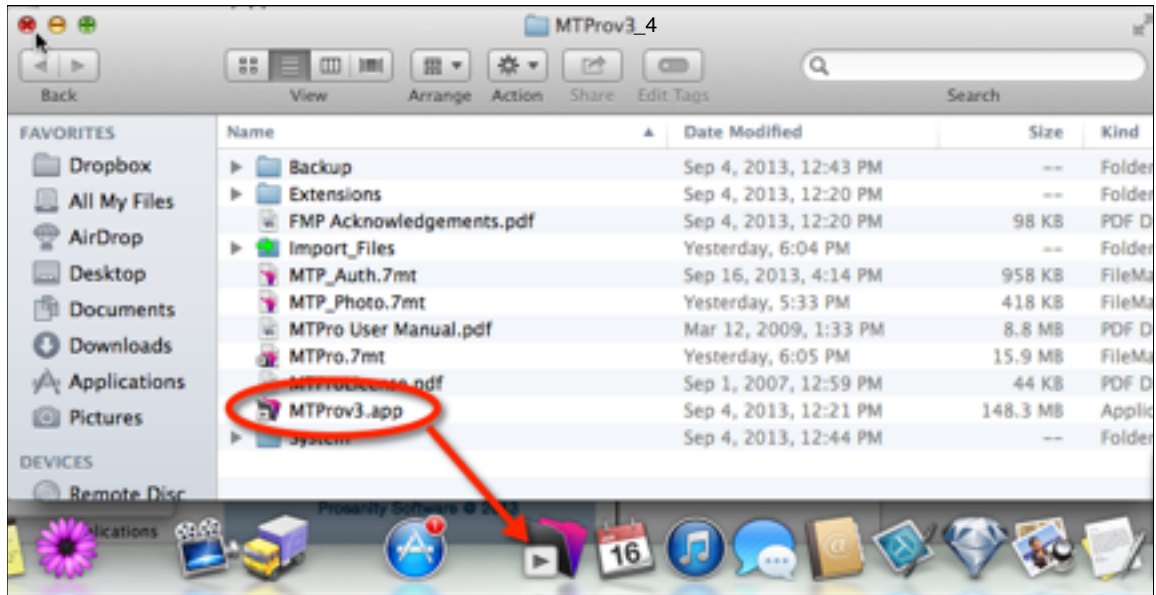